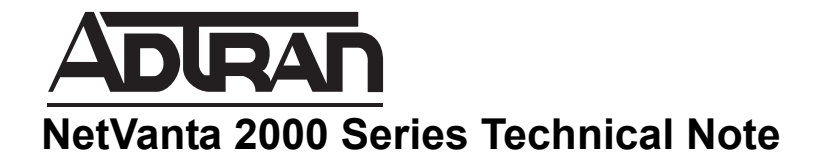

# **How to Configure WAN GroupVPN on the NetVanta 2000 Series to connect using Global VPN Client**

*This document is applicable to NetVanta 2600 series, 2700 series, and 2800 series units.*

# **Feature/Application:**

NOTE

The NetVanta 2000 Series has the functionality to allow remote users to connect to the network behind the NetVanta 2000 Seriesl using Global VPN Client software using IPSEC VPN protocol. This article focuses on the configuration of WAN Group VPN settings on the NetVanta 2000 Series appliance so that a remote computer can access the corporate network behind the NetVanta 2000 Series using the **Public IP 1.1.1.50**

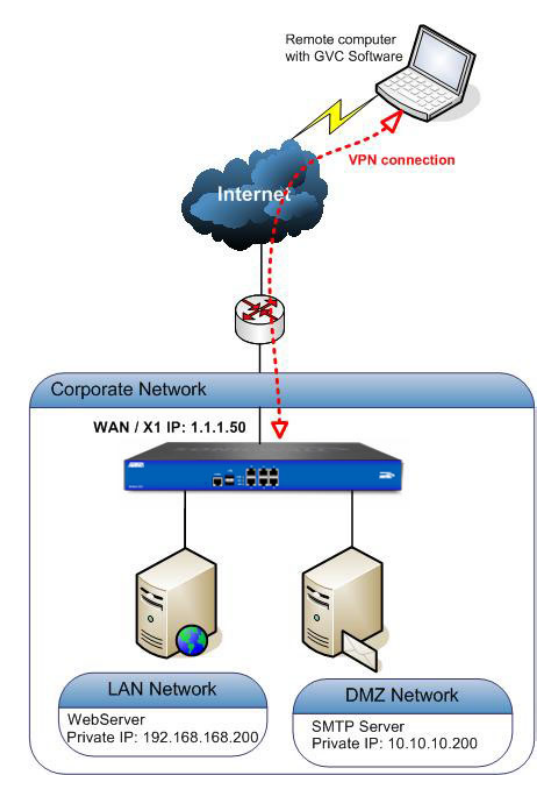

# **Deployment steps:**

**To configure the NetVanta 2000 Series to accept GVC connections three steps have to be performed. These steps can be achieved either by following the wizard or manually.**

**Step 1**: Configure WAN GroupVPN on the NetVanta 2000 Series appliance (In this section we will select the Encryption, authentication options and GVC client settings).

**Step 2:** Configure DHCP over VPN on the NetVanta 2000 Series appliance (In this section we will configure NetVanta 2000 Series to assign virtual IP addresses to GVC software).

**Step 3:** Configure User accounts on the NetVanta 2000 Series appliance (In this section we will create user accounts for GVC users and also Add subnets or IP addresses that the GVC users need to access.)

**Step 4:** How to Test

### **Procedure:**

#### **Step 1: Configure WAN group VPN on the NetVanta 2000 Series appliance.**

**To configure the WAN GroupVPN, follow these steps:**

**1.** Login to the NetVanta 2000 Series Management Interface; go to **VPN > Settings** page.

**2.** Make sure that the **Enable VPN** and **WAN GroupVPN** check boxes are enabled:

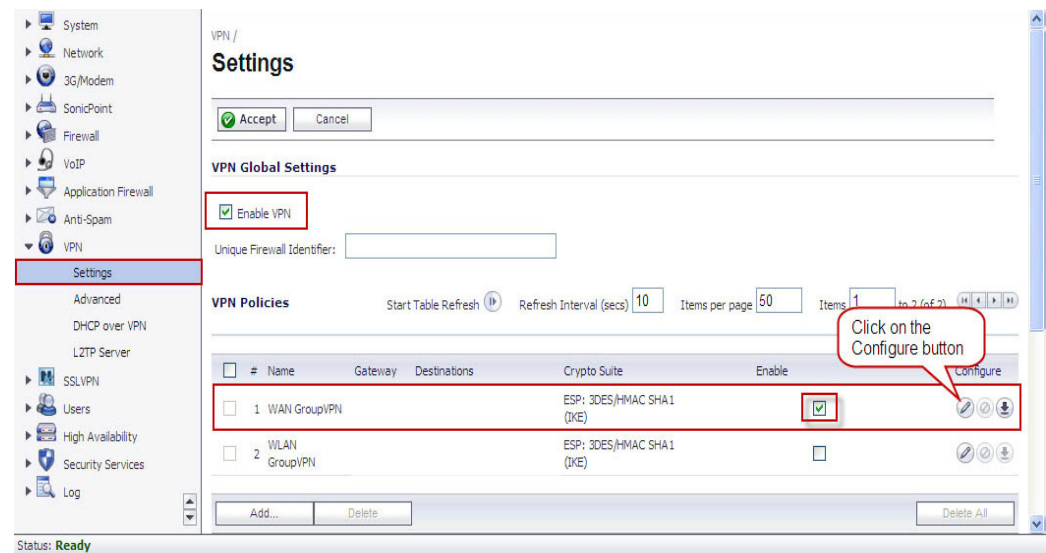

**3.** Click the configure icon for the **WAN GroupVPN** entry. The VPN Policy window is displayed

**4.** In the **General** tab, **IKE using Preshared Secret** is the default setting for **Authentication Method**. Enter a shared secret in the **Shared Secret** Field.

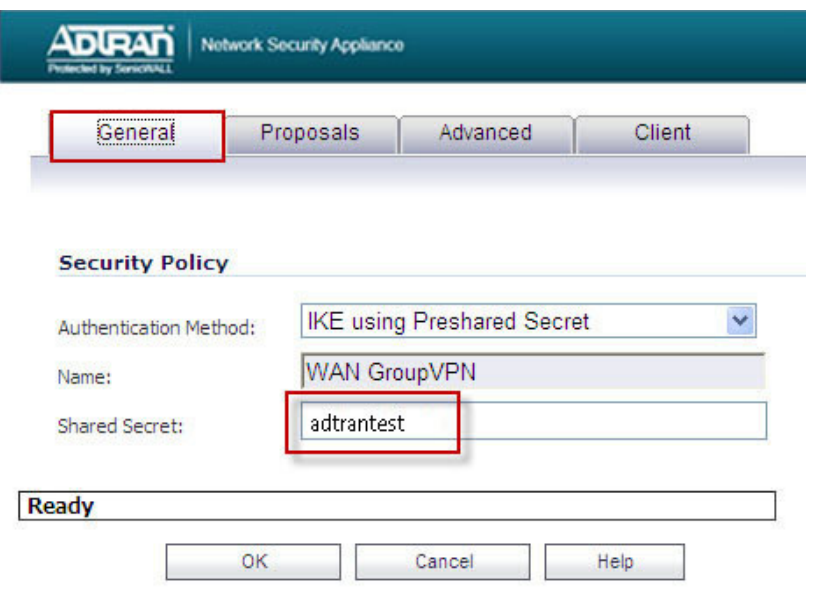

**5.**Click the **Proposals** tab, use the **default settings** or choose the desired Encryption and Authentication options.

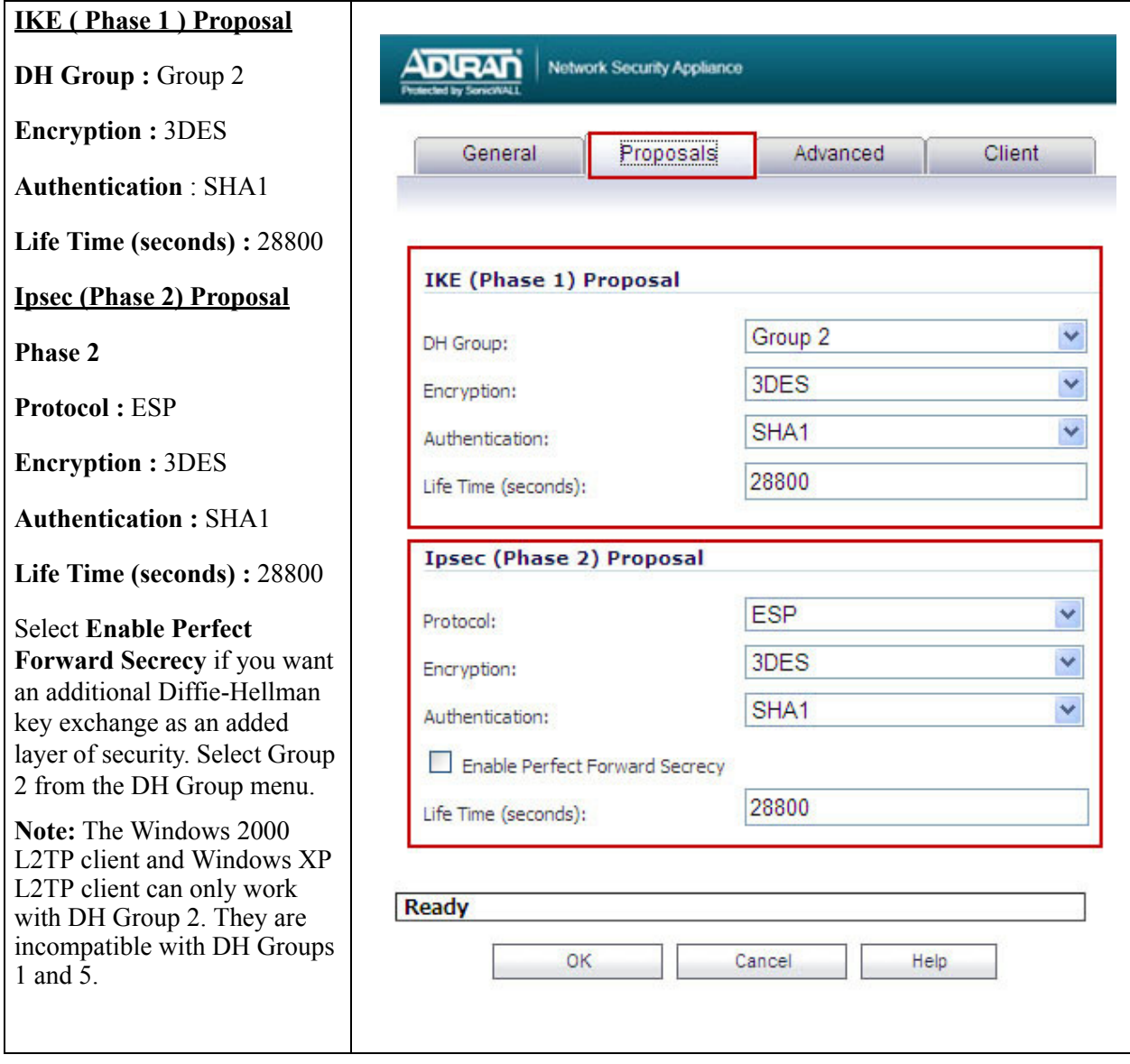

#### **6.**Click the **Advanced** tab.

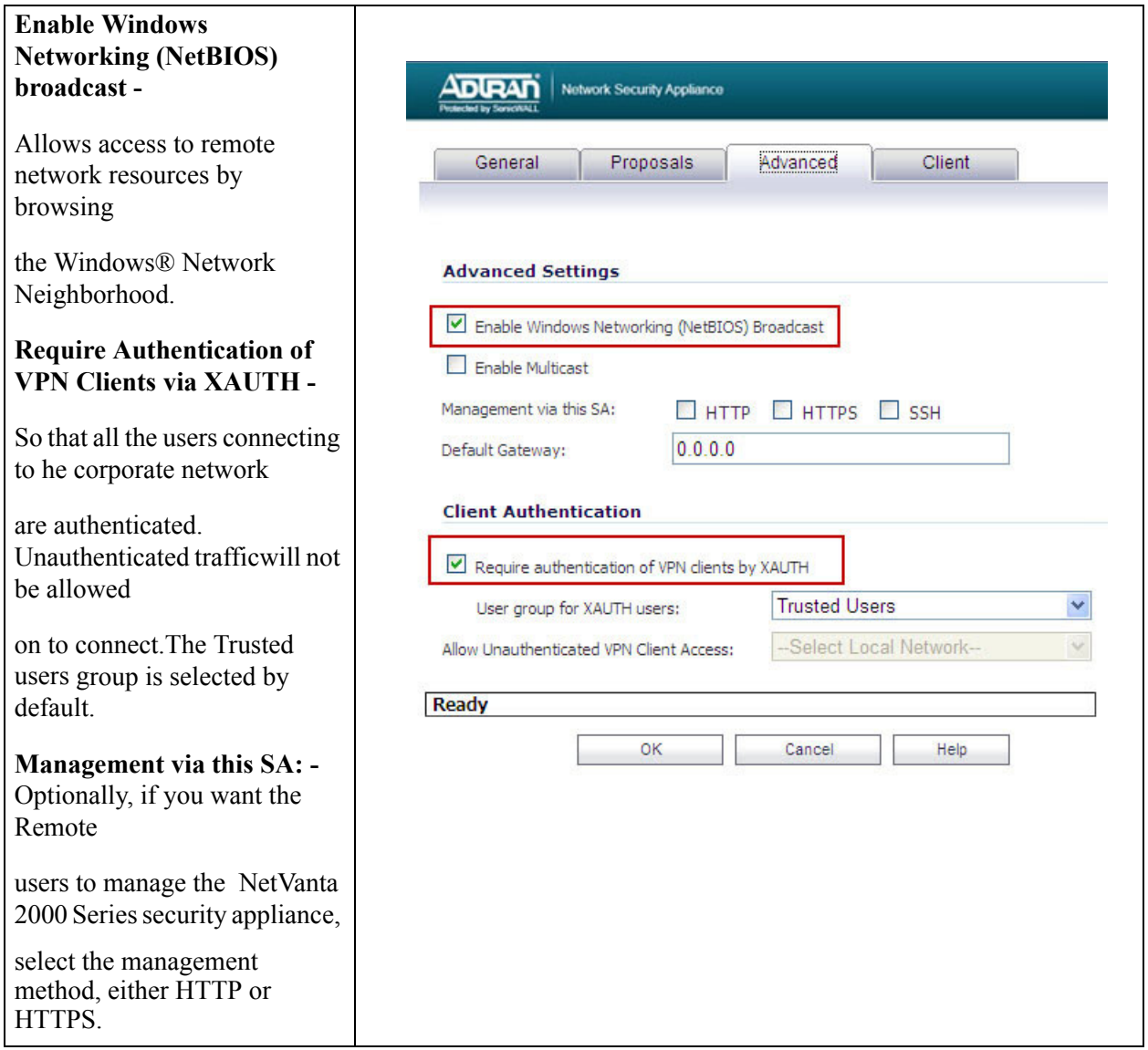

**7.**Click the **Client** tab, select the following settings.

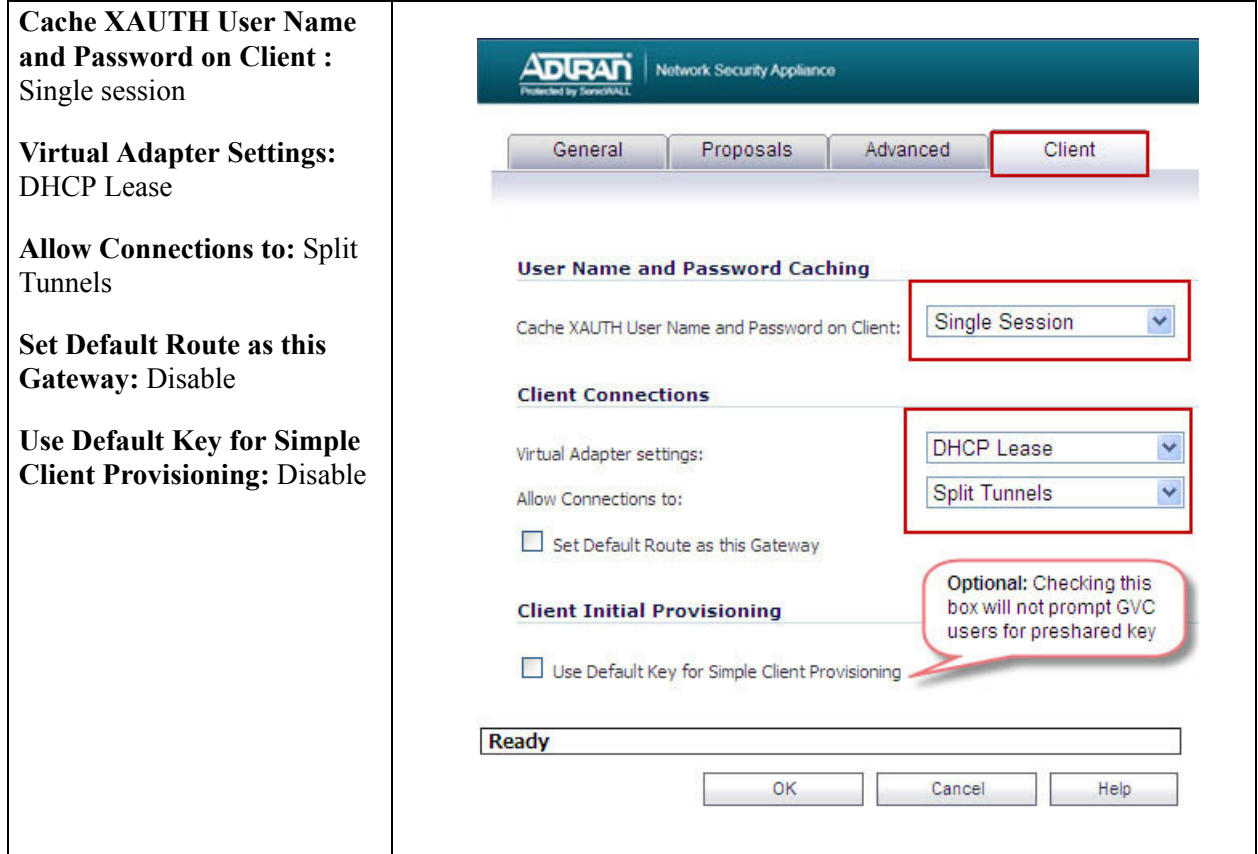

## **8.** Click **OK**

#### **Step 2: Configure DHCP over VPN.**

To configure **DHCP over VPN** for the Central Gateway, use the following steps:

- **1.** Select **VPN > DHCP over VPN**, select **Central Gateway** from the menu.
- **2.** Click **Configure**. The DHCP over VPN Configuration window is displayed

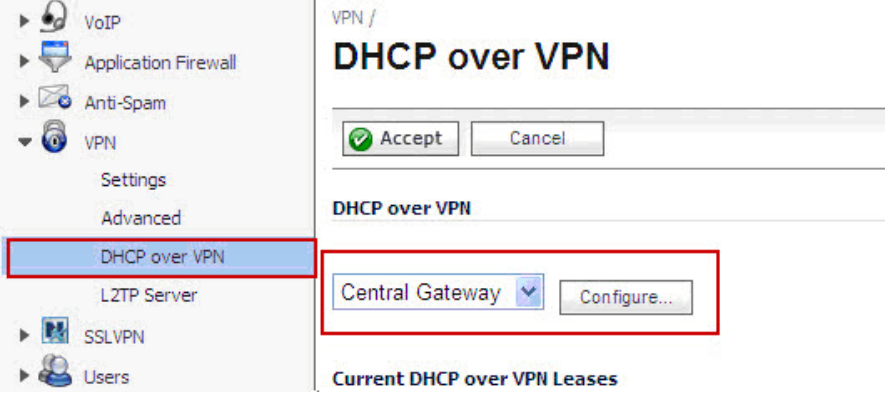

**3.** Select **Use Internal DHCP Server** if the NetVanta 2000 Series is the DHCP server.Check the For Global VPN Client checkbox to use the DHCP Server for Global VPN Clients.

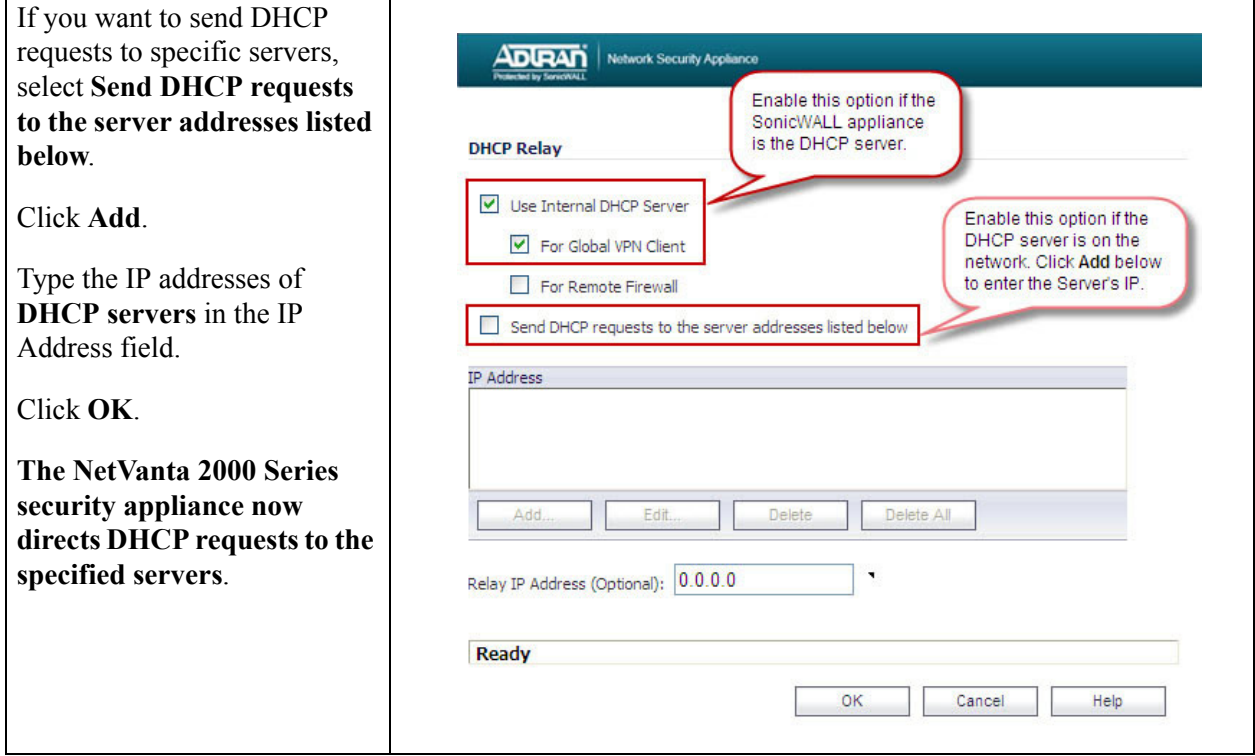

#### **Step 3: Configure User Accounts**

To configure User accounts, use the following steps:

#### **1.** Select **Users > Local Users**

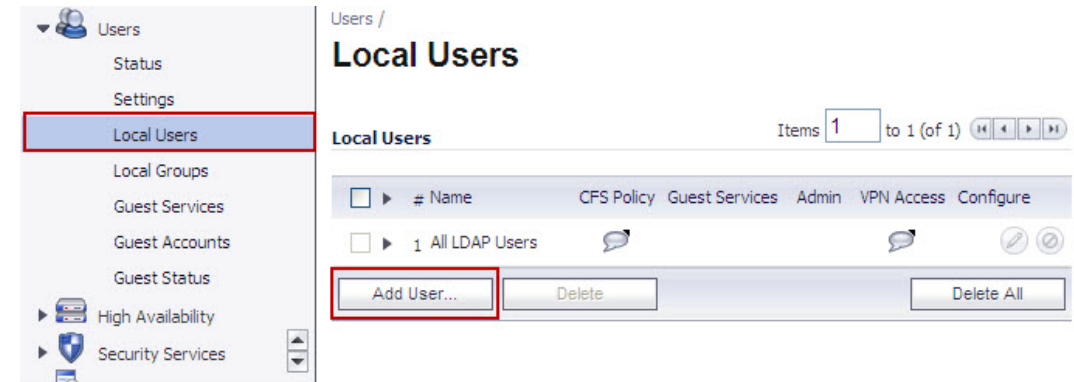

**2.** Click on **Add User**

τ

**3.** Under the **settings** tab give the desired **name** and **password**

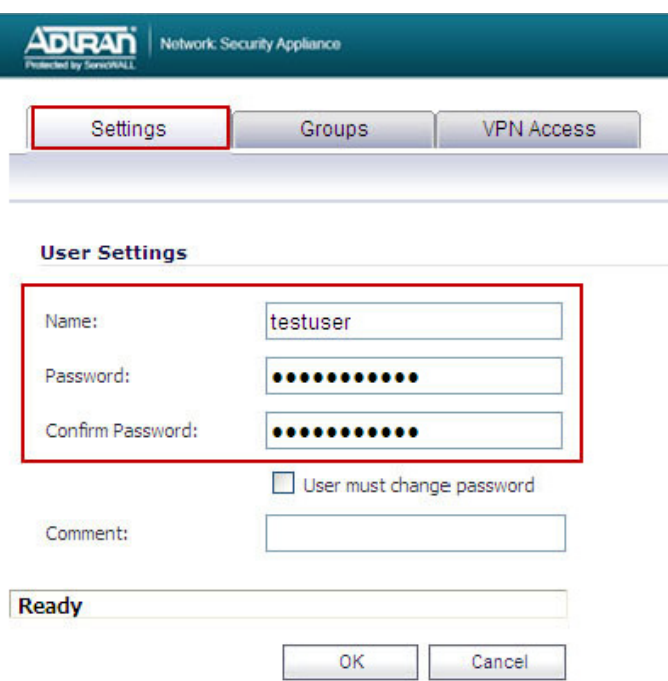

- **4.** Go to the **Groups Tab**, user should be **member of trusted users**.
- **5.** Go to VPN access tab, select the subnet that the user need to access.

**Example:** If you want GVC users to access VPN networks, add them to **Access List** section.

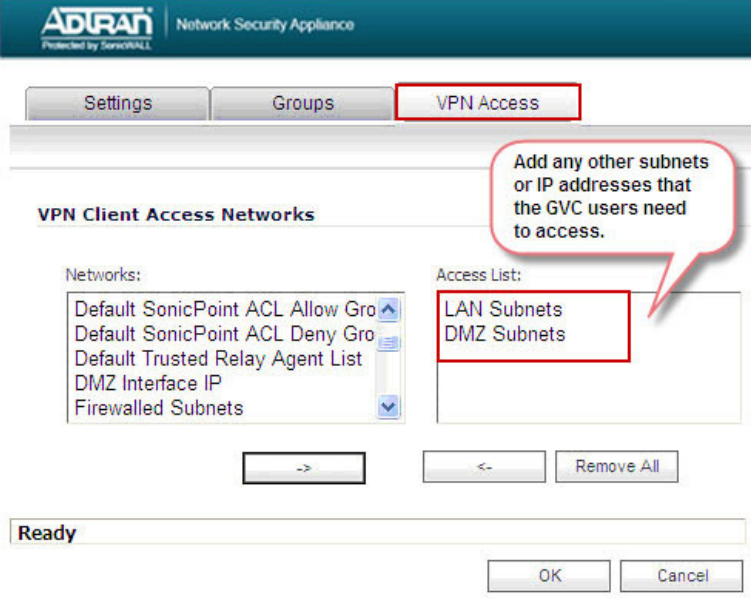

**6.** Click **OK**

#### **Step 4: How to Test: Using GVC software installed on the remote computer to connect to the corporate network.**

- **1.** Install the latest GVC software on the remote user's computer
- **2.** Launch the Global VPN Client software
- **3.** Click on **File > New Connection** and click **Next**

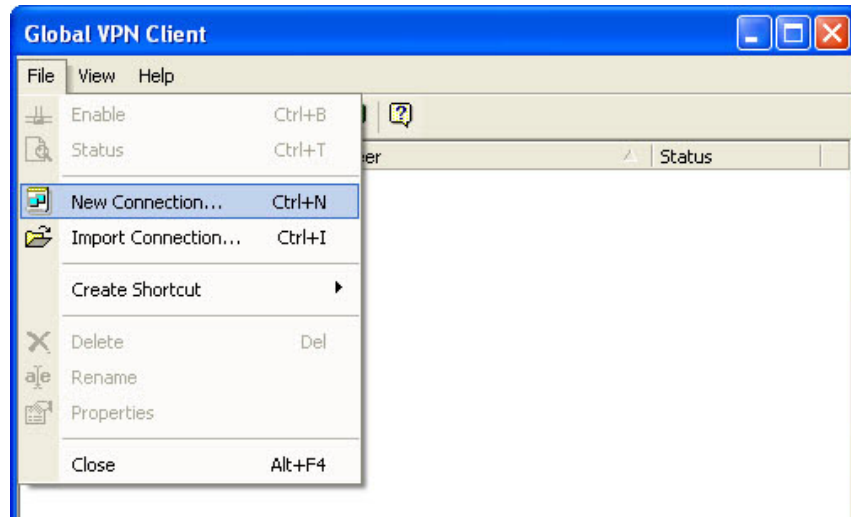

**4.** Select **Remote access** and click **Next**

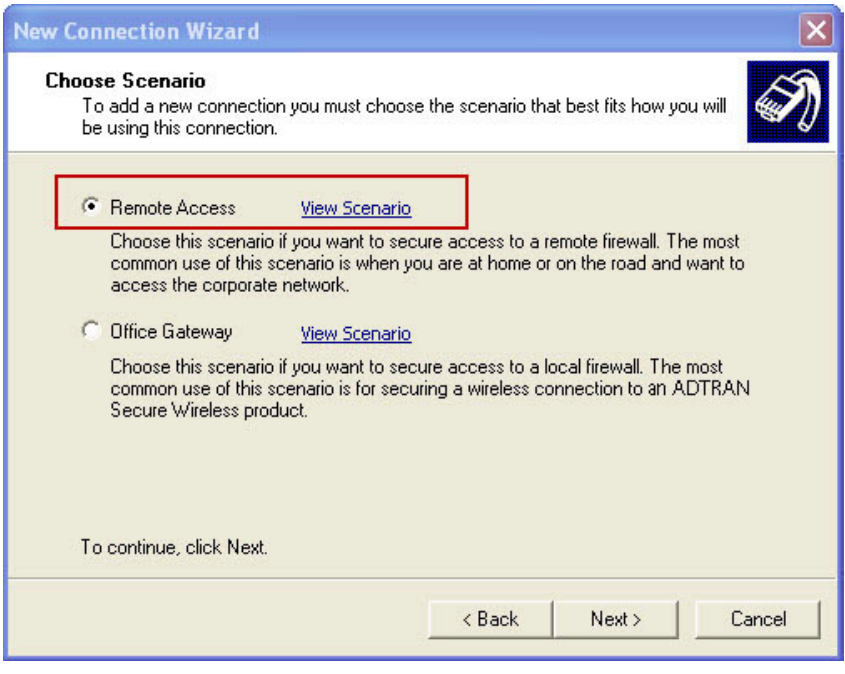

**5.** Under IP address enter the **WAN / X1 IP** of the NetVanta 2000 Series , click **Next** and click **Finish**

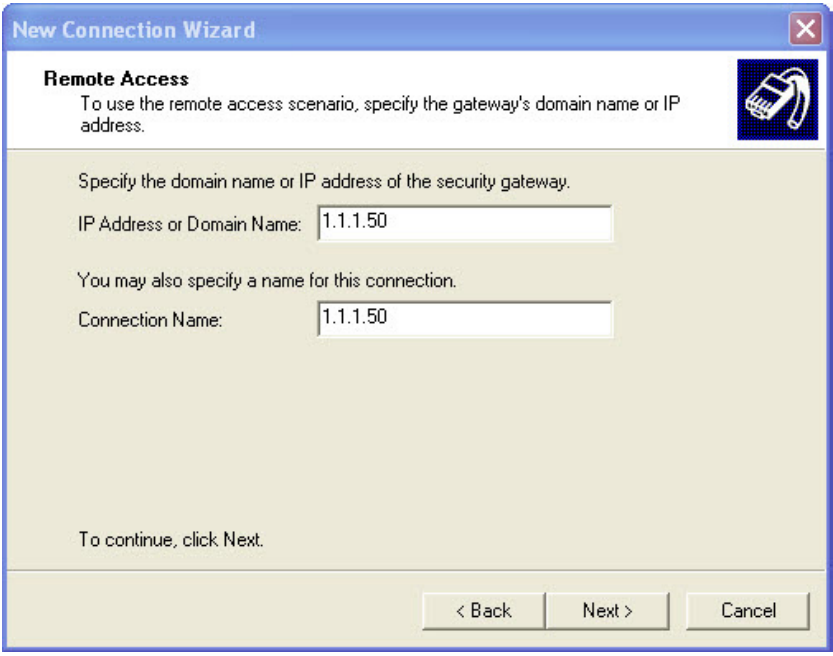

**6.** Right click on the new connection that is created and click **Enable**

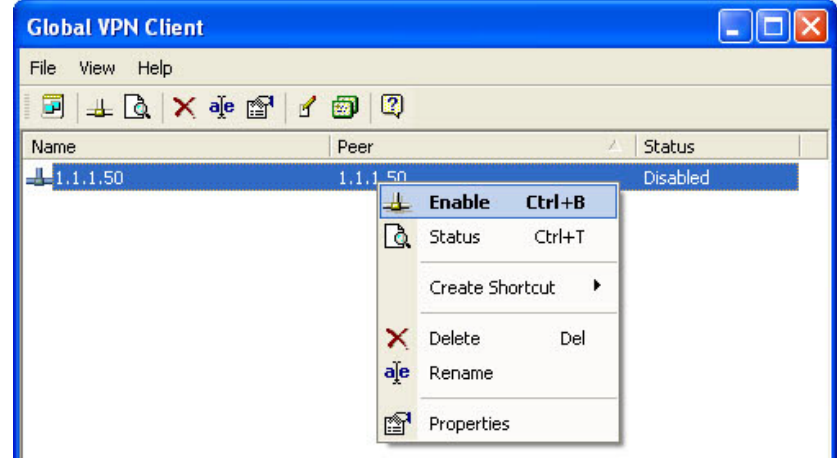

**7.** Enter the **preshared secret** for the connection

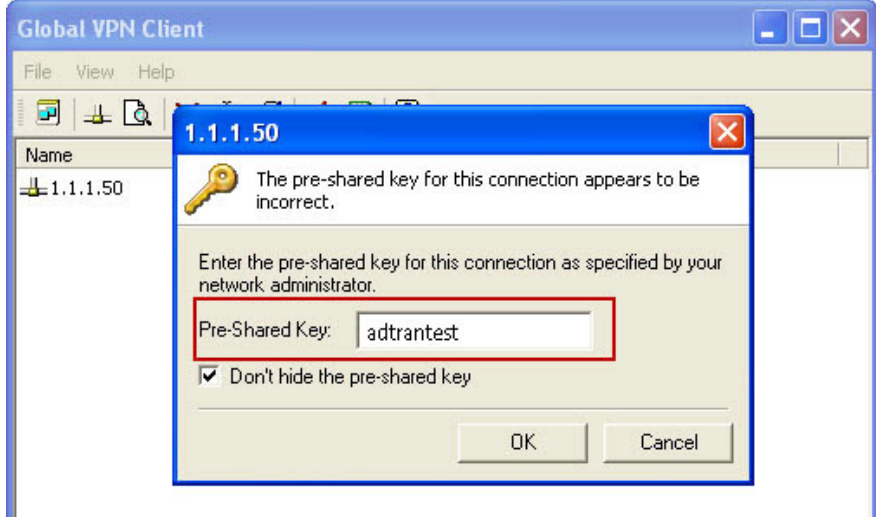

**8.** Enter the **username** and **password** for the connection

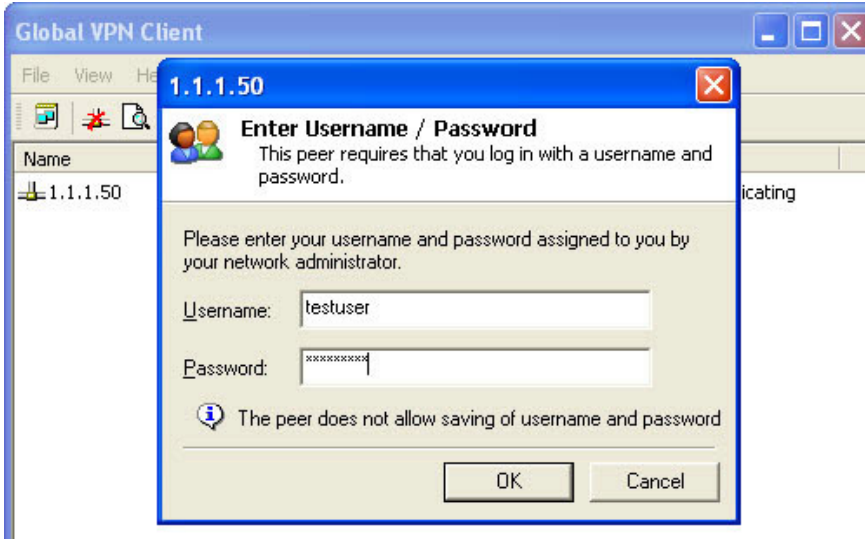

**9.** After entering the **username** and **password**, the adapter will try to acquire an IP address and then change to **Connected** status.

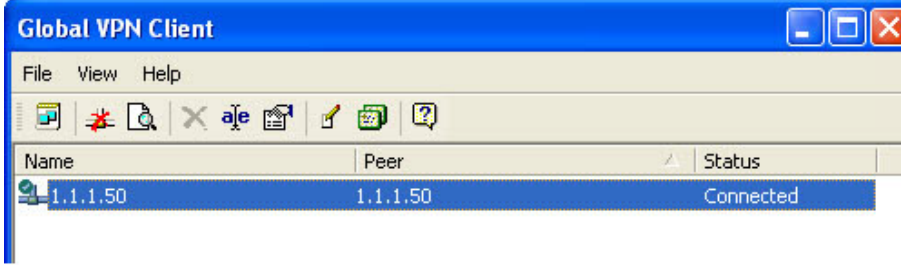

**10.** To check the **IP** address for the NetVanta 2000 Series virtual adapter, go to the command prompt on the computer and type the command **IPCONFIG**

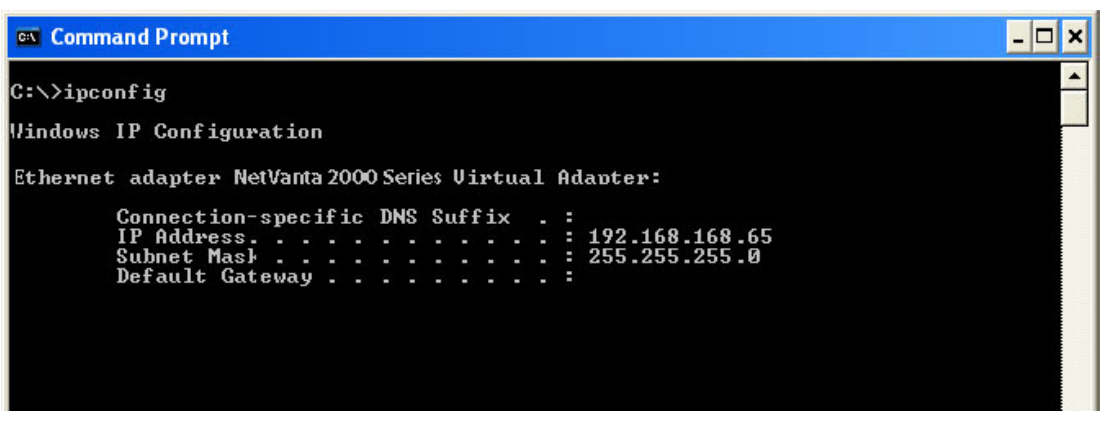